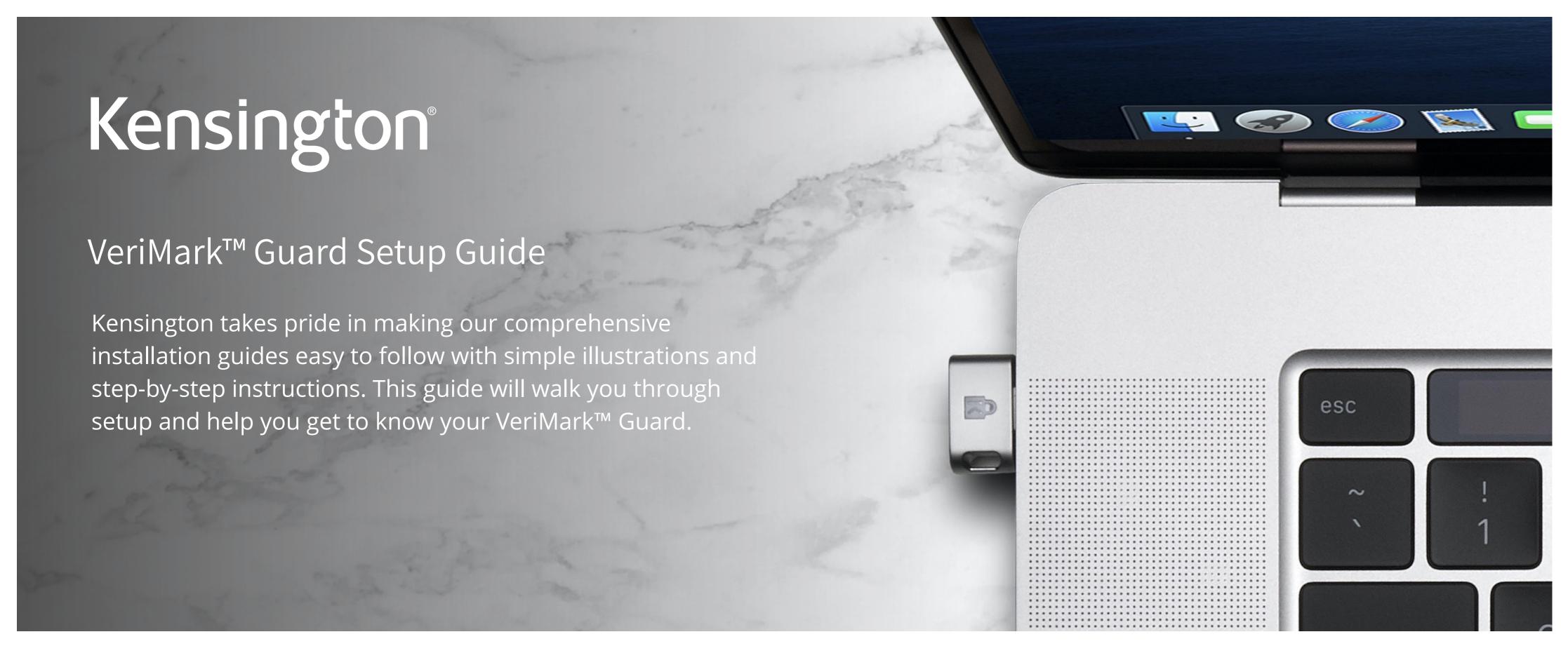

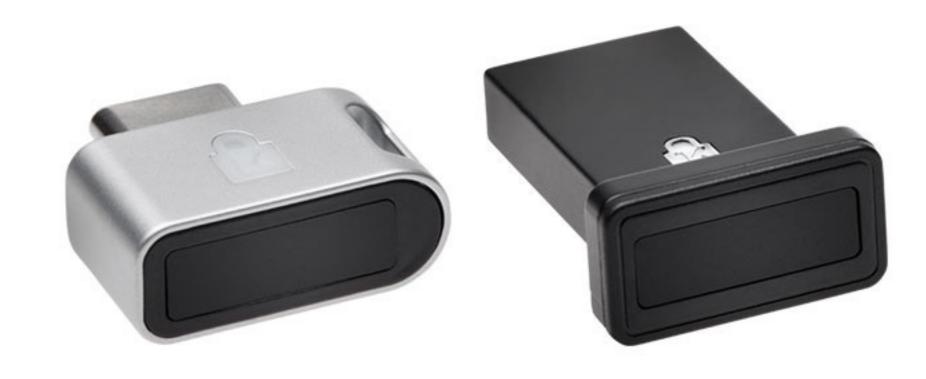

Please update operating system (Windows 10, Chrome OS and macOS) before setting up Verimark™ Guard. If using an online service for WebAuthn make sure you use the latest browser version for (Edge, Chrome, Safari and Firefox.)

## VeriMark™ Guard ID.me Setup Guide

1. Select **My Account** item then click **Sign in** button to login your account

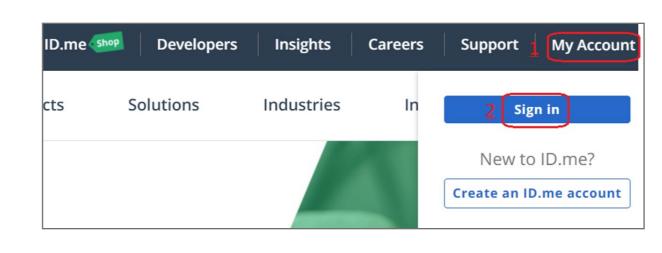

2. Key in your email address and password then click **Sign in to ID.me** button

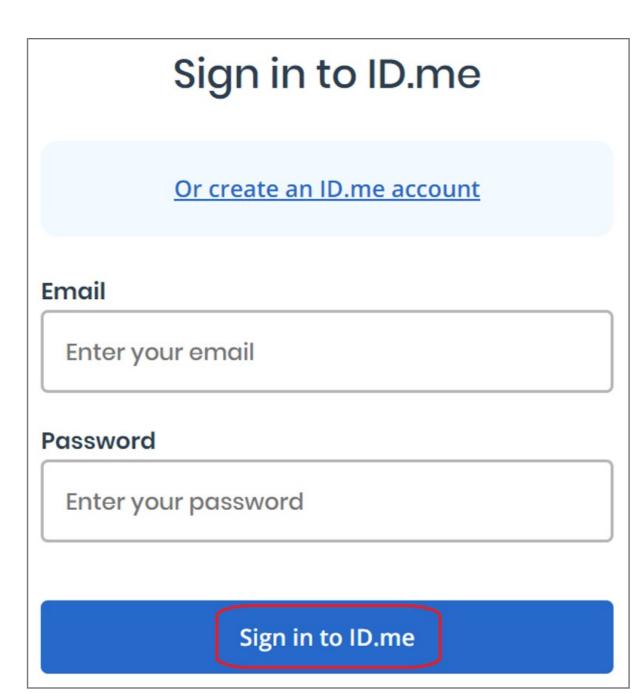

3. Select your name then click **My Account** item

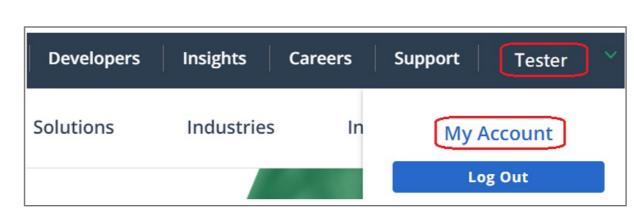

4. Click SIGN IN & SECURITY item, then click **Set up** button of FIDO U2F Security Key

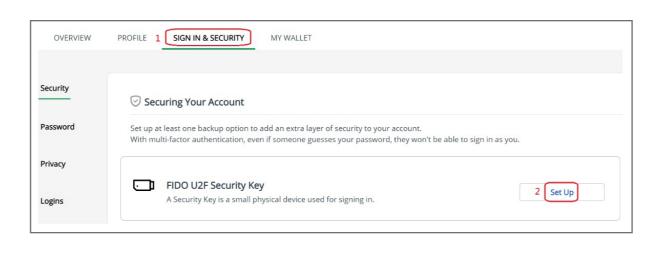

**5.** Insert your security key then click **OK** button

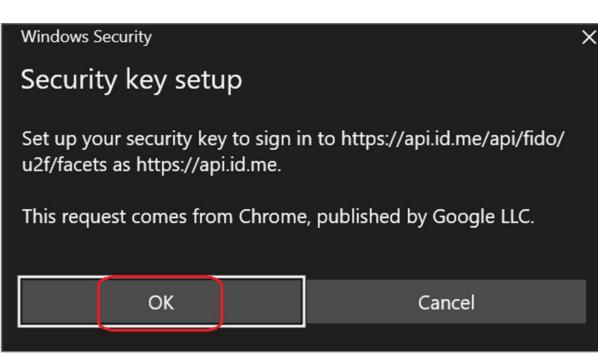

**6.** Touch your key with enrolled finger

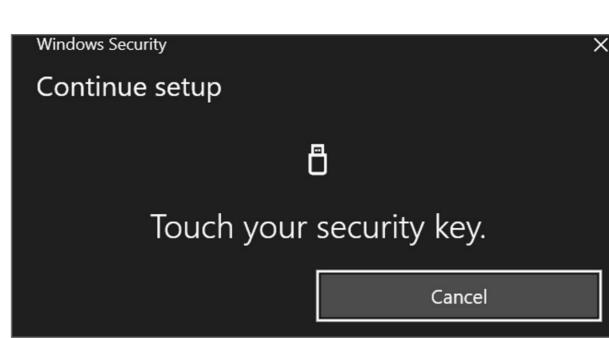

**7.** You can see your secure key added to the account successfully

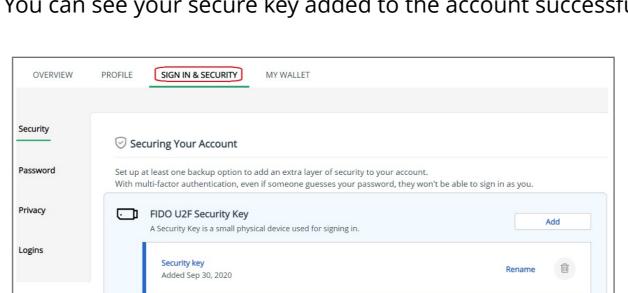

## How to Remove Security Key from Your Account

Sign in your Microsoft account

2. Select your name then click **My Account** item

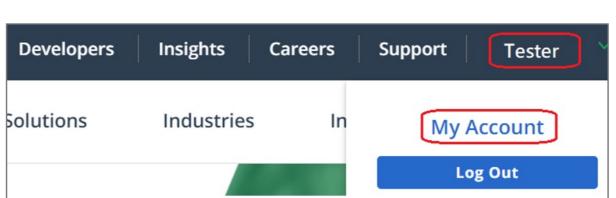

3. Click SIGN IN & SECURITY item, then you can see your security key in FIDO U2F Security Key field, click trash can icon to remove your security key

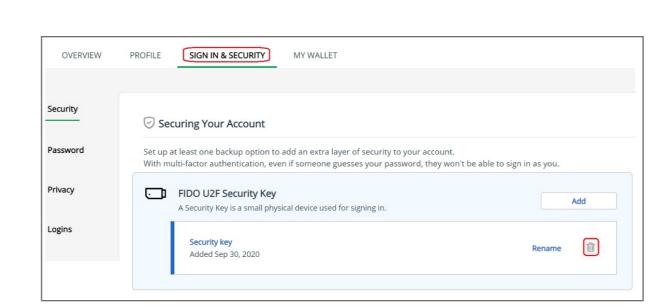